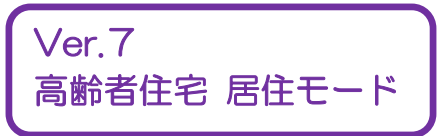

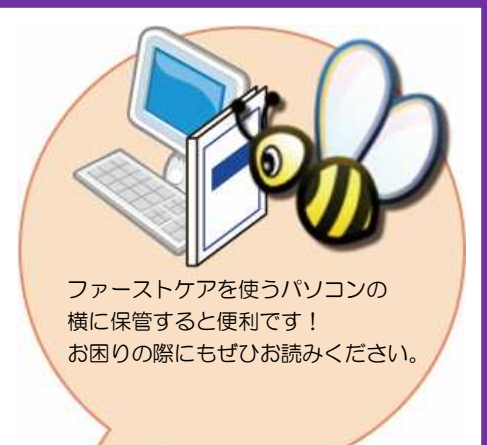

# スタートガイド[2]

# 「はじめての居住モード」編

居住モードを活用する上で必要な初期設定や、毎月の操作の流れをひととお りご案内します。※『スタートガイド1』の設定が終わってから行います。

※一部の画面につきましては、デザインが異なる場合がございます。 ※ご契約内容により本紙に記載されている内容以外の設定が必要となる場合がございます。

■ 操作マニュアル ■

操作マニュアルはユーザーサポートページからダウンロードいただけます。

- ① First Care 本体右上「?」マークをクリックし、ユーザーサポート情報を表示します。
- ② ユーザーサポート情報画面左のメニューから「マニュアル」をクリックしてダウンロード

できます。

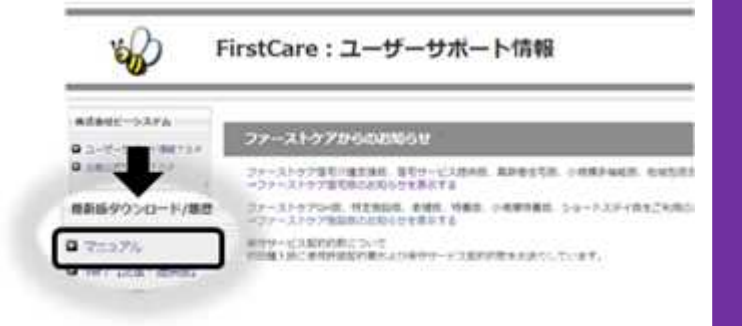

## 1 「居住モード」を起動します

ここでは、基本操作のひとつである業務モードの切替えについてご説明します。 高齢者住宅向けの業務を行う際は、「居住モード」を起動します。

業務モードとは

高齢者住宅版は「居住モード」「提供モード」「支援モード」という最大3つの業務モードで 構成されています。

それぞれの業務モードには、専用の機能ボタンがあります。

例えば、高齢者住宅向けの業務を行う「居住モード」には「利用管理」という専用機能ボタンが あり、居住者に請求する光熱費や食費等の有料サービスの利用料の課金設定や管理が行えます。

「居住モード」 高齢者向け住宅での業務 「提供モード」 居宅サービス提供事業所での業務 居宅介護支援事業所での業務 「支援モード」

※ご契約状況により上記のうち2つで操作する場合もあります。

### 「居住モード」の起動と業務モードの切替操作

1-1 | 「居住モード」のアイコンをダブルクリックして起動します。

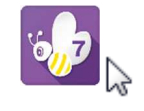

1-2 | 居住モード以外でログインされた場合は、ファーストケアの右上の [業務切替]ボタンで 業務モードを切替えます。

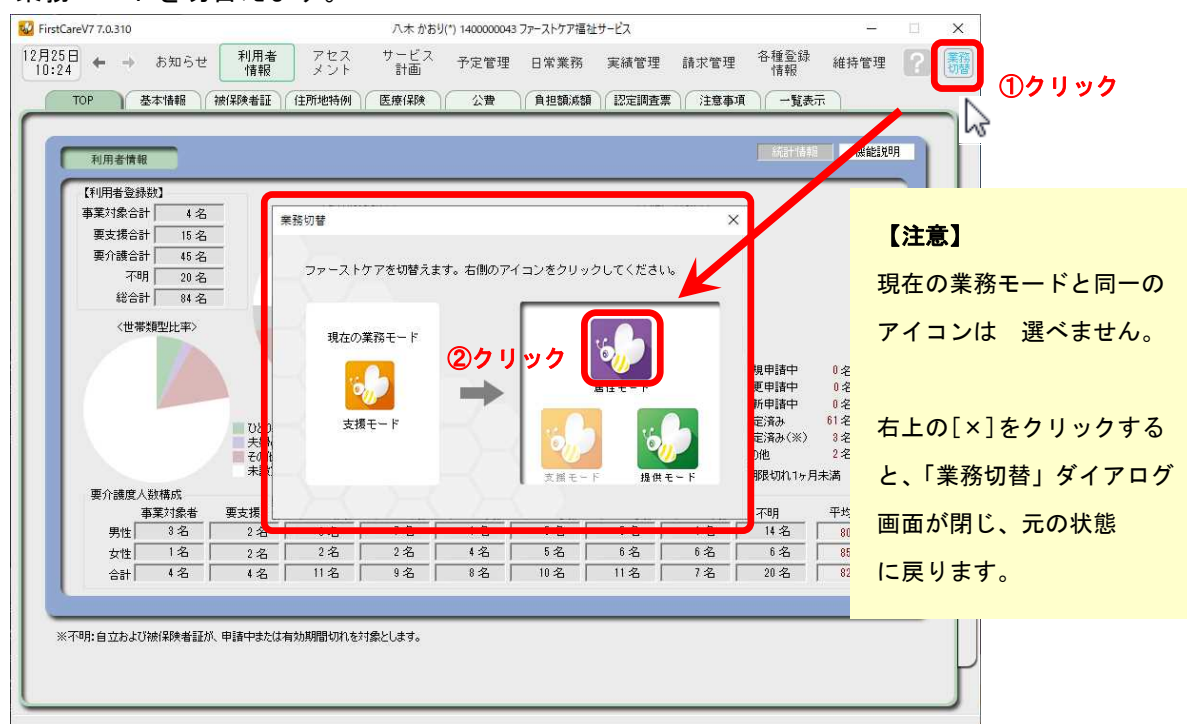

居住モードは、以下の画面で構成されています。次のような流れで業務を行うイメージです。

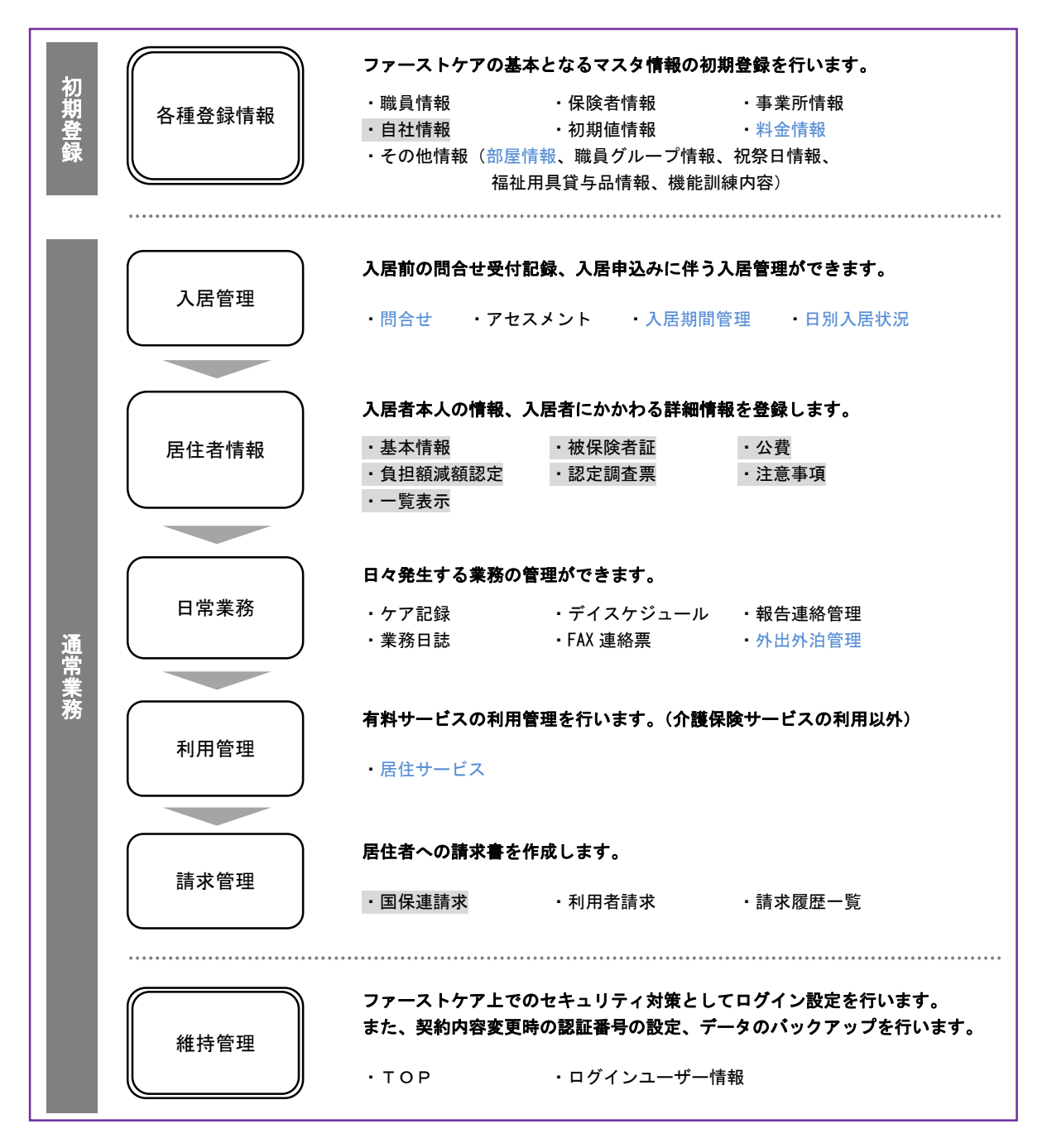

※上図の青文字の機能は、「居住モード」に切替えた場合のみ操作ができます。

「居住モード」以外の業務モードでは非表示になります。ご利用の際は業務モードの設定を確認ください。

「業務モード」についてイメージがつきましたでしょうか? 今はよくわからなくても、"入居に関する業務は「居住モード」で行うのかな?"といった イメージがあれば大丈夫です。業務モードの切替えは、想像よりもずっと簡単です! それでは、次ページからは「居住モード」で行う具体的な操作について一緒に確認して いきましょう。

#### 部屋情報を登録します 2

建物の部屋のうち利用者が使う部屋情報を登録します。 部屋情報は、利用者の入居期間の管理に必要になります。全室ご登録ください。

\n
$$
\boxed{2-1}
$$
\n

\n\n**「ဲ**ဲ 「**唐**住モード」のメインメニューから《各種登録情報》を選质し、〈その他情報〉を選质します。\n

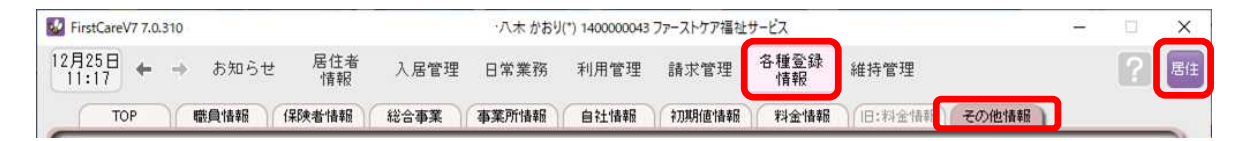

2-2 「新規」をクリックし、部屋情報を登録します。

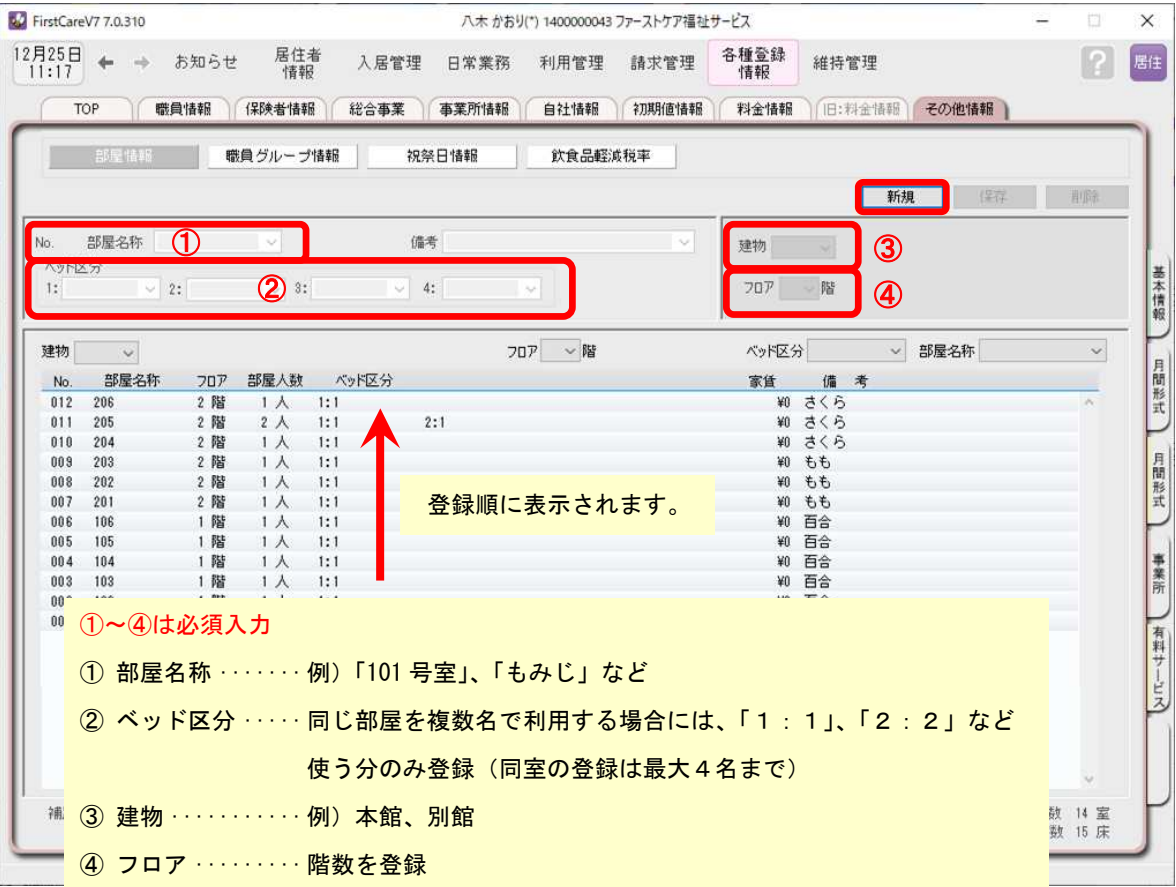

2-5 | [保存]をクリックし、登録を完了します。

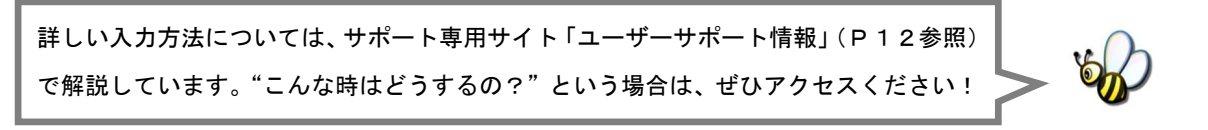

### 料金情報を登録します

有料サービスの料金情報を登録します。(例:家賃、事務費、管理費、水光熱費、食事、 買物立替代、洗濯サービスなど)事業所様の料金表に合わせて設定します。

3-1 │ メインメニューから《各種登録情報》を選択し、〈料金情報〉タブを選択します。

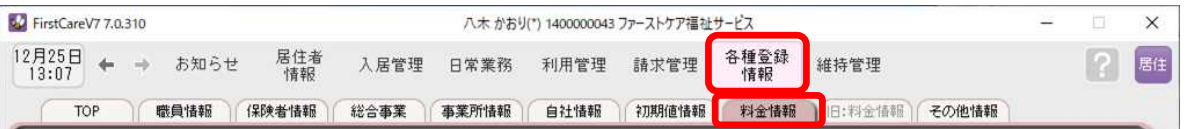

3

#### 3-2 | [新規]をクリックし、名称や課金単位、料金等の情報を登録します。 事業所の料金表にそって登録してください。

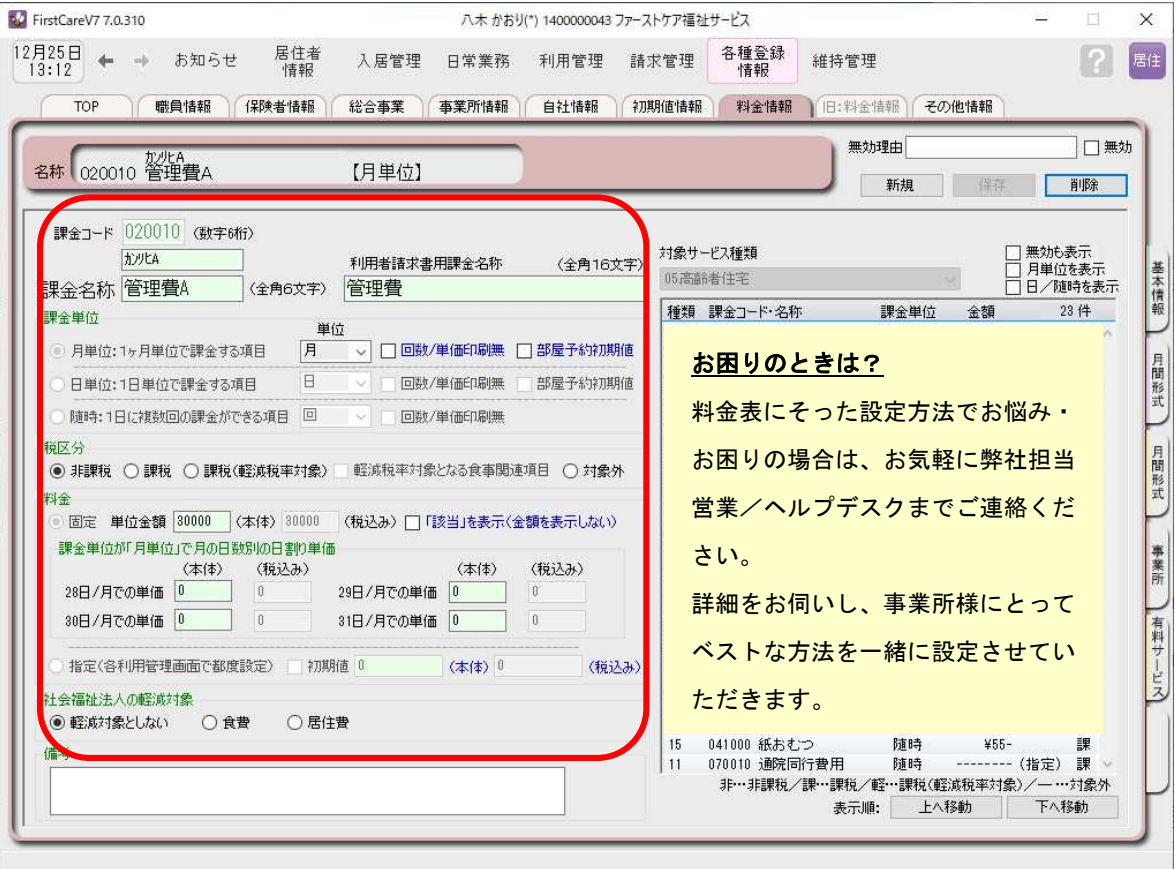

※本ガイドP13『付録.実際に「料金情報」を登録してみよう』では、料金表の登録例をご紹介しています。 あわせてご確認ください。また、サポート専用サイト「ユーザーサポート情報」では、よくあるお問い合わ せをQ&A形式でご紹介しています。「ユーザーサポート情報」についてはP12ご覧ください。

3-3 | [保存]をクリックし、登録を完了します。

お疲れ様でした。以上でマスタの登録は完了です。 続いて具体的な場面での操作の流れをご案内します!

#### 入退居に関する操作の流れ 4

ここでは利用者の入退居時に行う操作についてご説明します。

### 「入居日」と「部屋」が決まったときの操作

4-1 → メインメニューから《居住者情報》を選択し、〈基本情報〉タブを選択します。

**by** FirstCareV7 7.0.310 八木 かおり(\*) 1400000043 ファーストケア福祉サービス  $\mathsf X$  $12\overline{f}25\overline{f}$   $\rightarrow$  お知らせ 居住者<br>情報 人居管理 日常業務 利用管理 請求管理 各種登録 維持管理 **?** 居住 TOP <mark>基本情報 被保険者証 住所地特例 医療保険 企業</mark> ● 食担額減額 認定調査票 注意事項 一覧表示

4-2 「居住者の基本情報を登録し、「入居の利用者」にチェックをつけます。

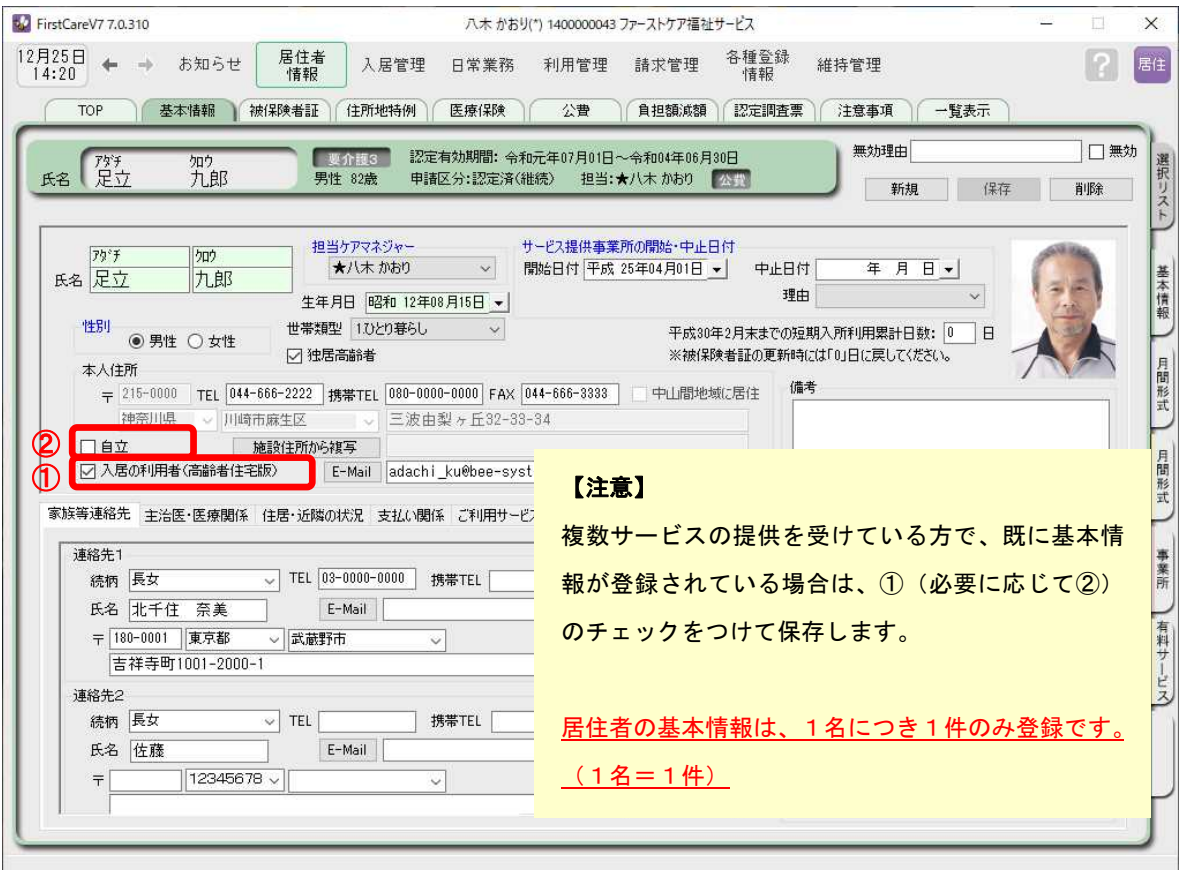

- ➀ 入居の利用者(高齢者住宅版) ···· チェックをつけます
- ② 自立···························· 介護保険サービスの利用がないときにチェックをつけます

4-3 → メインメニューから《入居管理》を選択し、〈入居期間管理〉タブを選択します。

FirstCareV7 7.0.310 八木 かおり(\*) 1400000043 ファーストケア福祉サービス  $\times$  $^{12\overline{)25\overline{0}}}_{14:34}$   $\leftarrow$   $\rightarrow$ 居住者<br>情報 利用管理 請求管理 各種登録 お知らせ 居住  $\Box$ 入居管理 日常業務 維持管理 |標準アセスメント 入居期間管理 問合せ 日別入居状況 TOP

4 - 4 │ 「部屋番号」と「利用日」の交差する部分(マス)をダブルクリックし、「部屋予約」画面を 表示させ、入居の利用者に対し、部屋予約を行います。

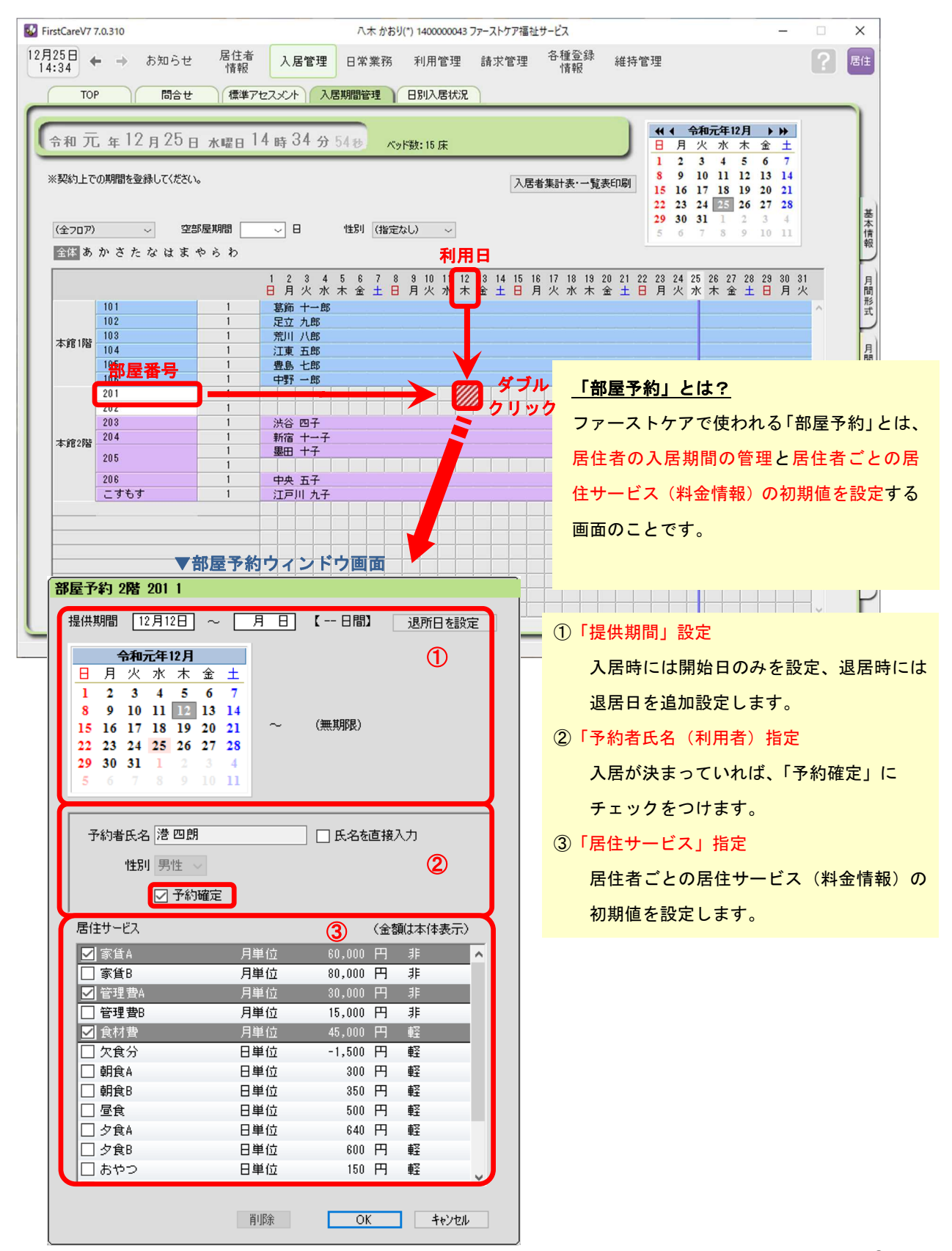

### 「退居日」が決まったときの操作

### 4-5 │ 退居する方の名前(行)をダブルクリックし、「部屋予約」画面を表示させ、「退所日を設定」 ボタンから退居日を設定します。

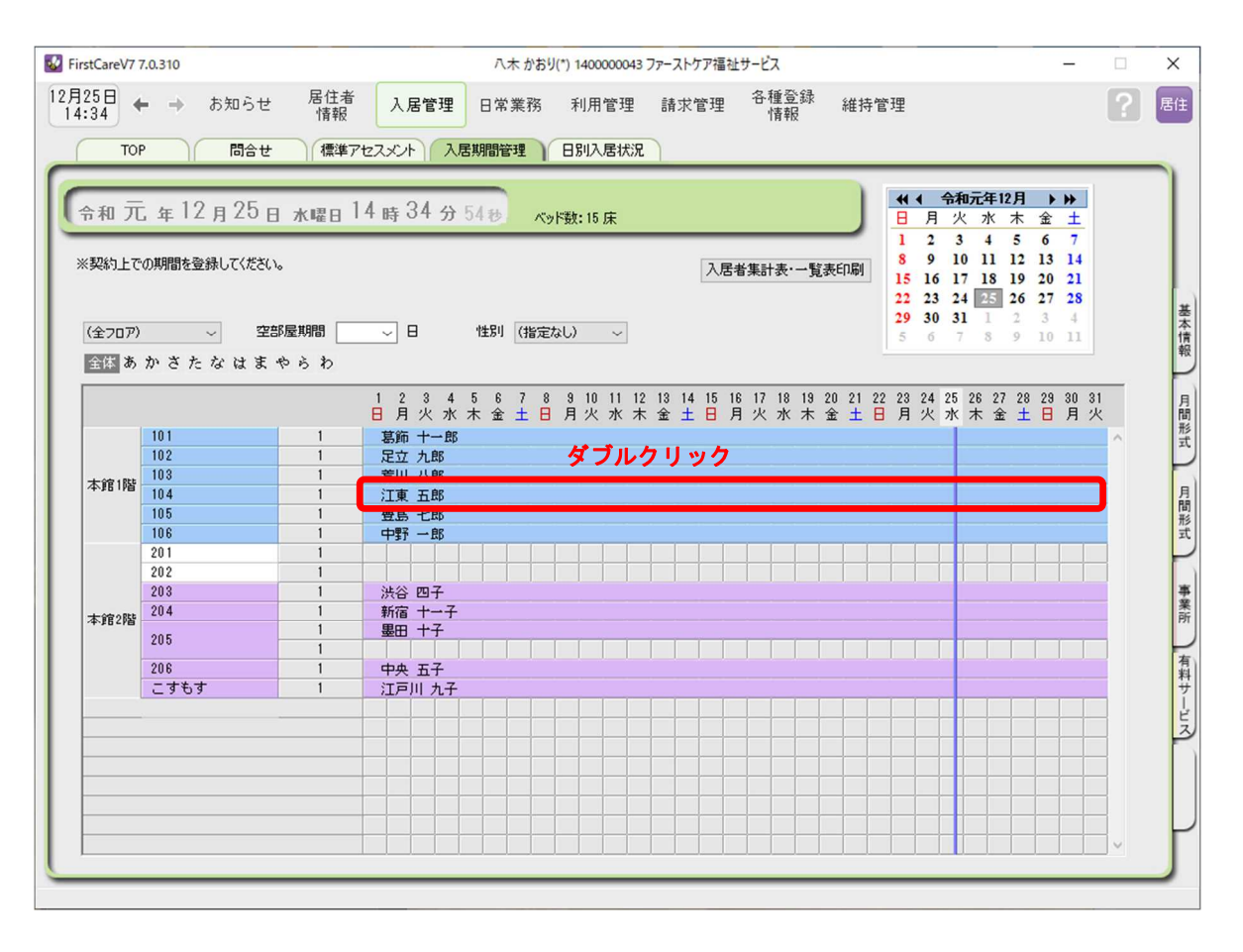

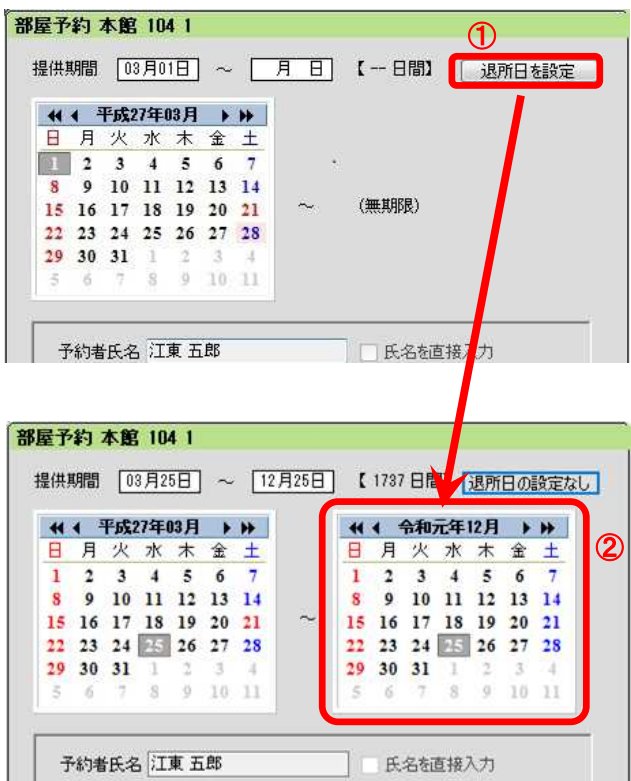

#### 【注意】

退居日を設定し保存をすると、退居日以降の 課金情報のデータは削除されます。

これは、退居日以降は (通常)「朝食代」など の課金が発生しないためです。

もし退居日以降に発生する課金がある場合 は、別途入居期間内の日に「調整金」等の項 目で課金情報を登録します。

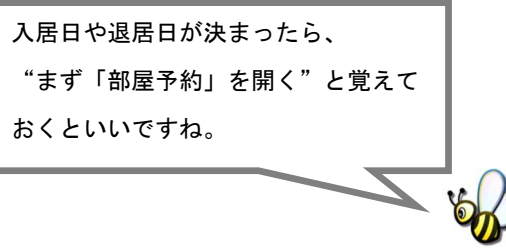

ここでは有料サービスの課金設定に関する操作の流れについてご説明します。

ひと月の流れ(操作手順)

5

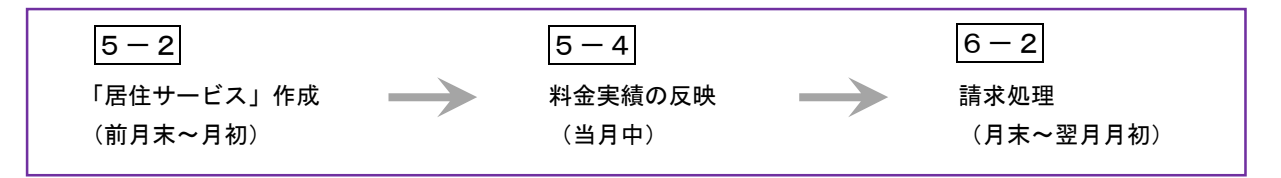

「居住サービス」作成(前月末~月初頃まで)

5-1 メインメニューから《利用管理》を選択し、〈居住サービス〉タブを選択します。

**42** FirstCareV7 7.0.310 八木 かおり(\*) 1400000043 ファーストケア福祉サービス  $\Box$  $\times$  $12\overline{7}25\overline{1}$  + + お知らせ 居住者<br>情報 利用管理 各種登録<br>情報 居住 請求管理 R 入居管理 日堂業務 維持管理 TOP 居住サービス

5-2 | [部屋予約の一括展開]をクリックし、「居住サービス」を作成します。

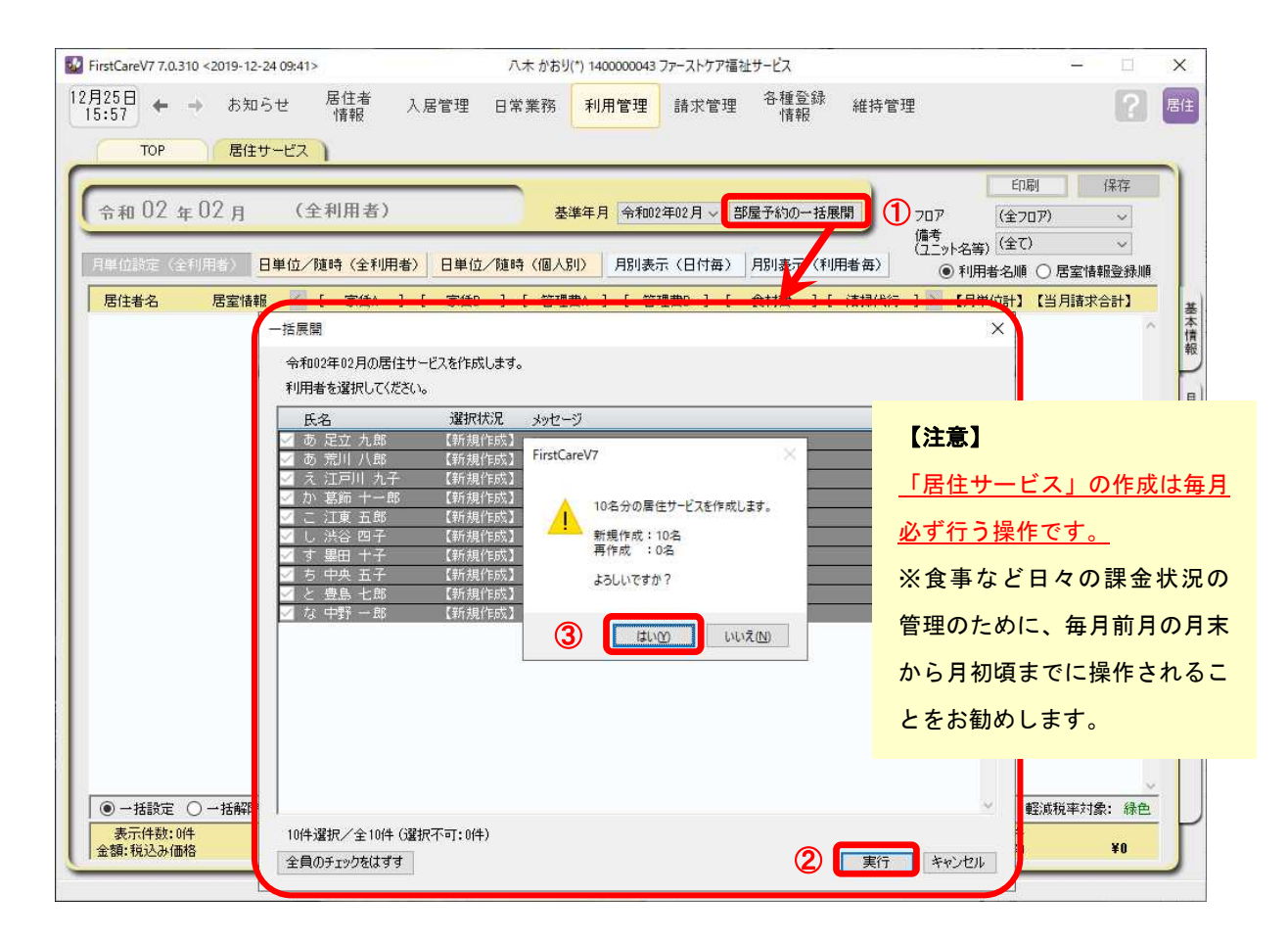

### 料金実績の反映(当月中)

5-3 | メインメニューから《利用管理》を選択し、〈居住サービス〉タブを選択します。

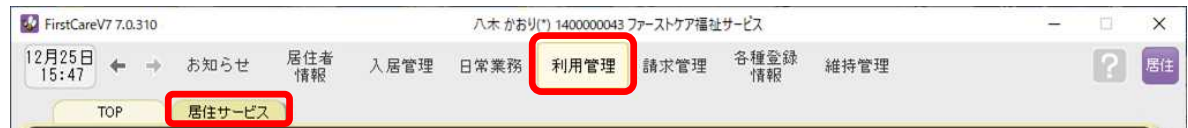

#### 5-4 実績に基づき画面を切り替えて料金を変更します。

▼[月単位設定(全利用者)]画面

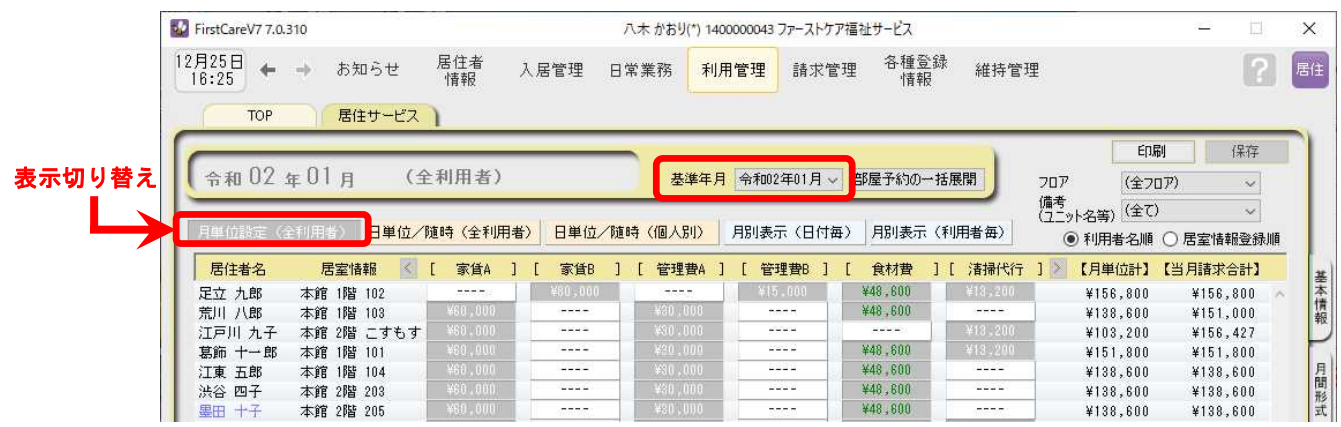

▼ [日単位/随時(全利用者)] 画面

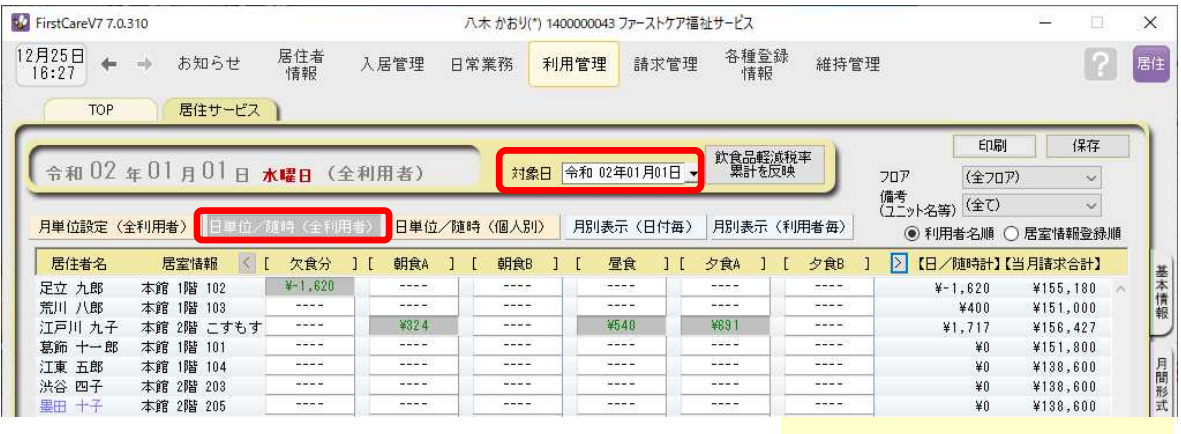

#### ▼ [日単位/随時(個人別)] 画面

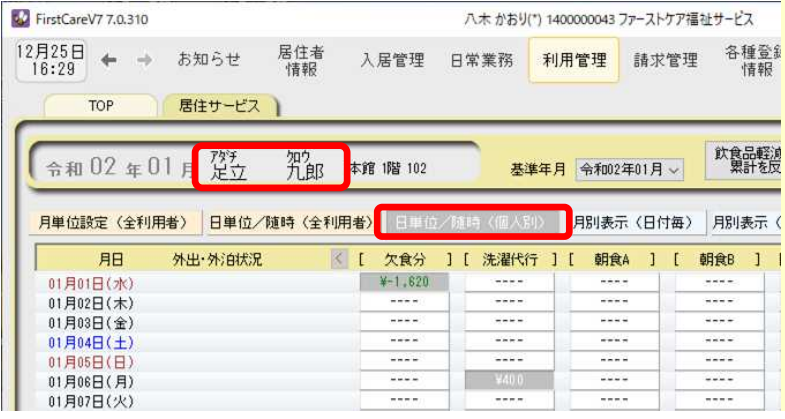

#### 「居住サービス」画面の操作に

#### ついて

料金情報に関する請求データは 《利用管理》〈居住サービス〉 画面の設定内容をもとに自動 作成されます。 料金情報の利用分の管理は、 こちらの画面から行います。 例)・外泊のため食事代を外す ・調整金が発生 等

 $\mathbf{L}$ 

5-5 実績の変更、修正を行います。

・操作方法➀

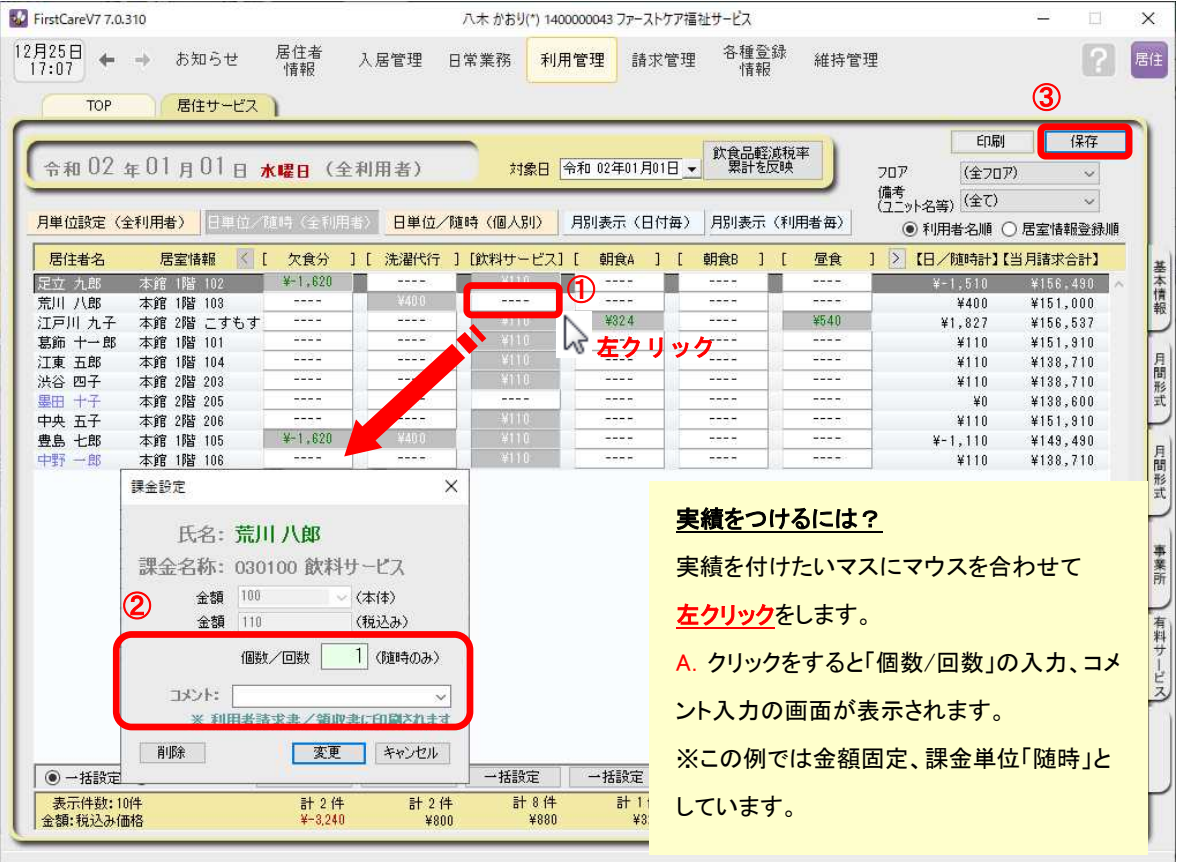

#### ・操作方法②

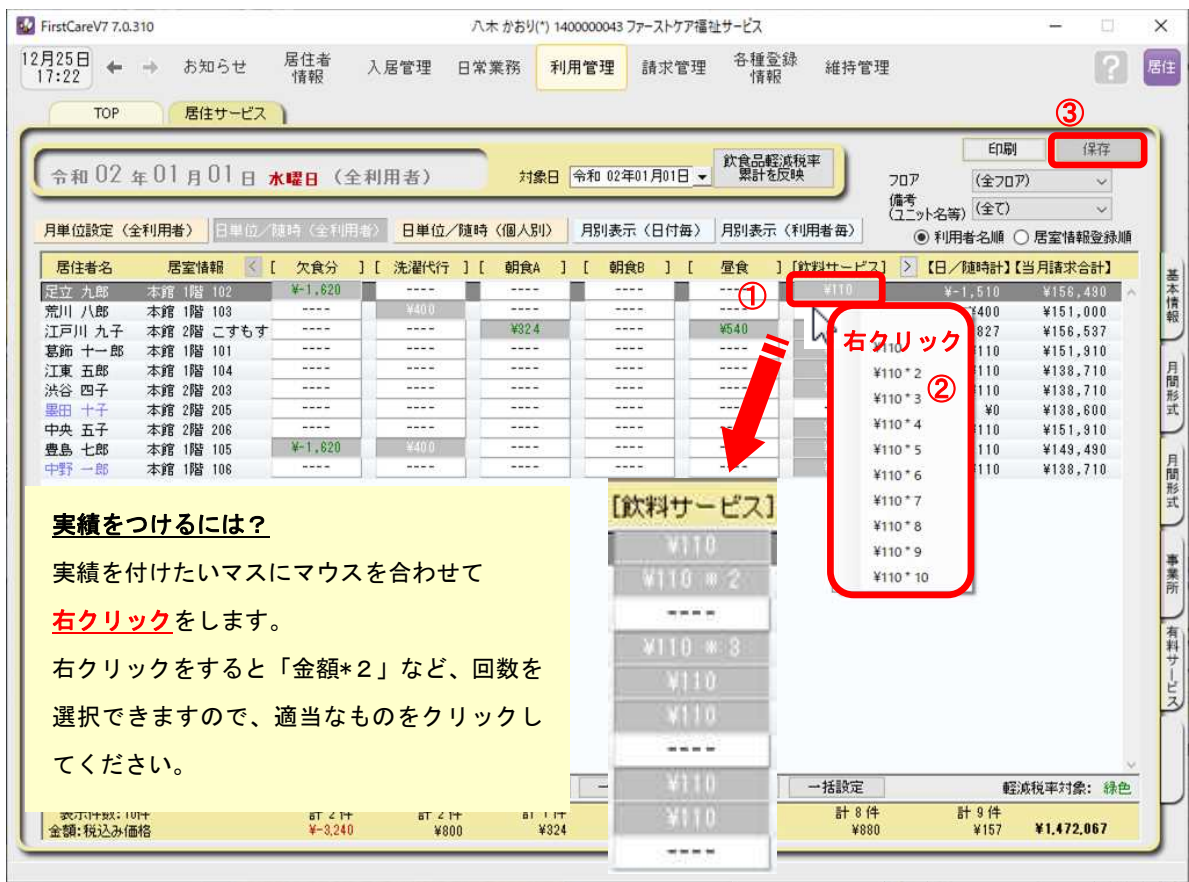

5-6 [保存]をクリックし、登録を完了します。

## 利用者請求(請求書発行)の流れ

ここでは利用者請求の流れをご説明します。

6

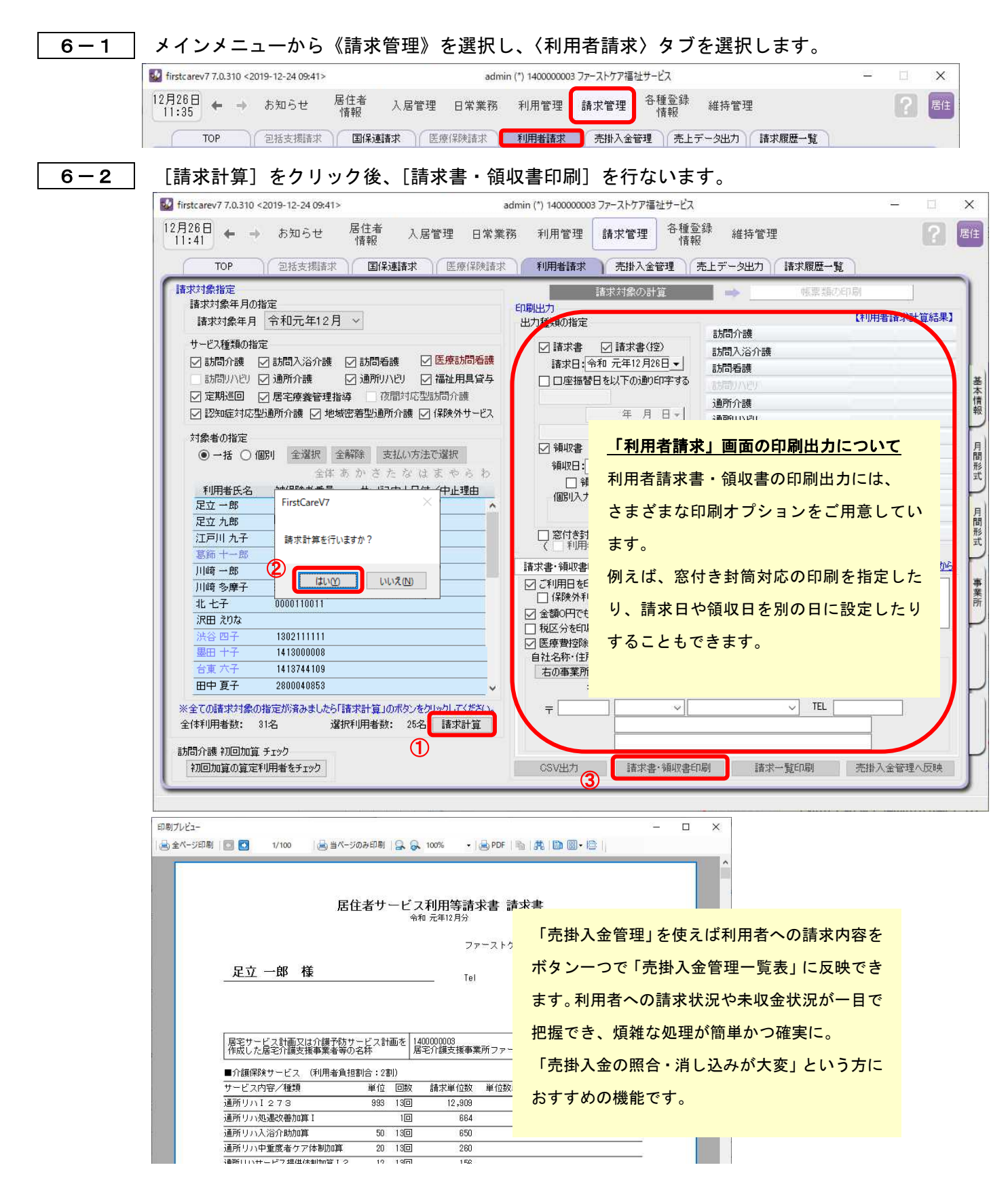

### <お客様サポートのご案内>

### サポート専用サイト「ユーザーサポート情報」

サポート専用サイト「ユーザーサポート情報」では、よくあるお問い合わせをQ&A形式で ご紹介しています。操作についてわからないことや困ったことがあったときにご覧ください。

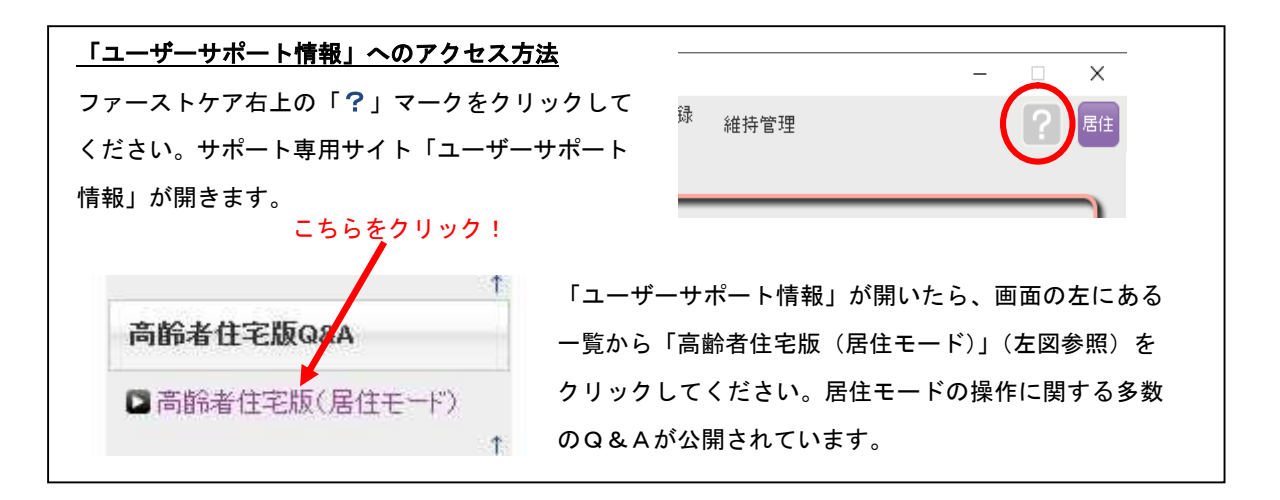

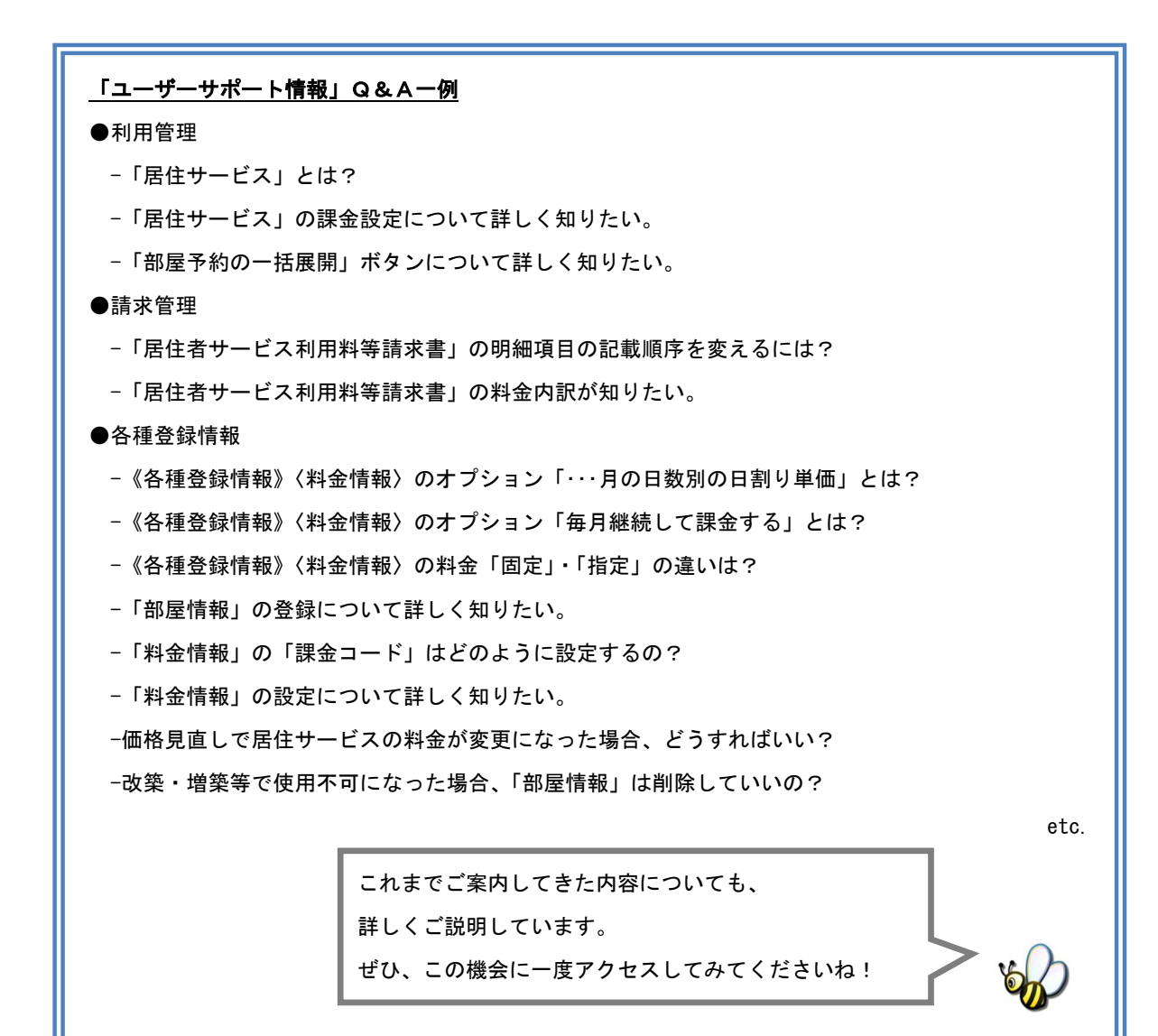

### 実際に「料金情報」を登録してみよう

P4「3. 料金情報を登録します」でご紹介した初期設定の操作に慣れていただくために、料 金情報の登録例をご紹介します。

ここでは設定条件を下記のとおり仮定し、管理費を[月単位・固定]、夕食代を[日単位・指定]、 飲み物代を[随時・指定]で登録します。

※実際の登録は事業所の料金表にそって行ってください。

【 設定条件 】

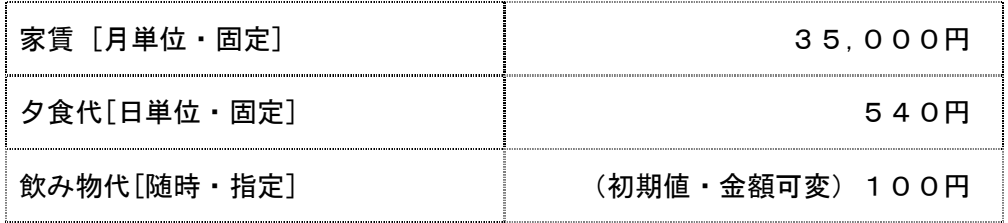

- 1. 家賃を登録する※月単位・金額固定
- ■<br>1-1 → メインメニューから《各種登録情報》を選択し、作業タブ〈料金情報〉をクリックして 登録画面を表示させてください。
- 1-2 「新規]ボタンを押し、次のとおり登録してください。

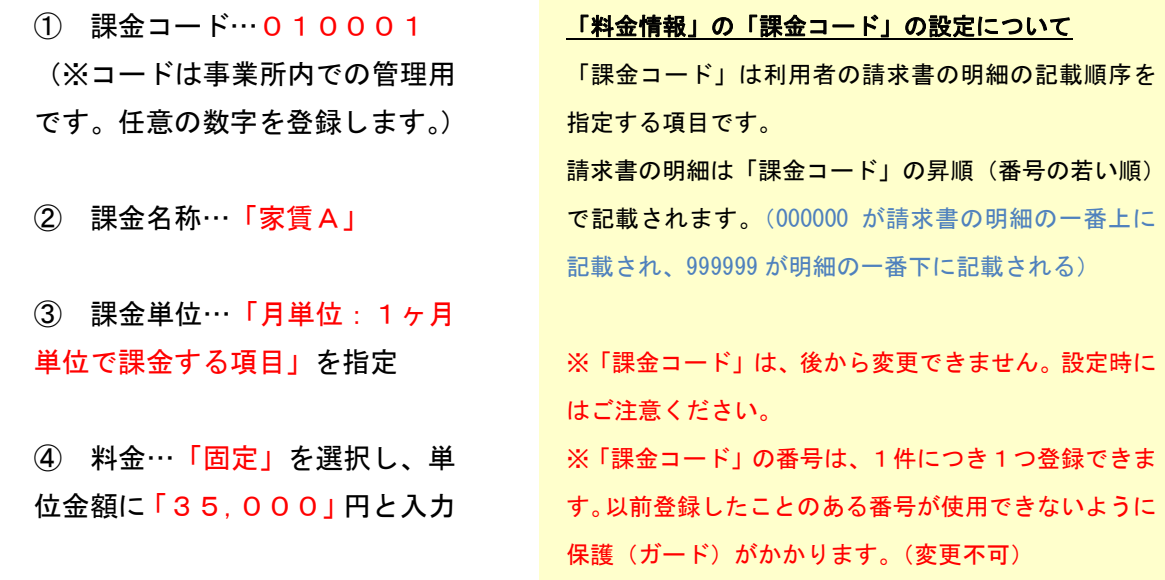

1-3 | [保存]を押し、登録を完了します。

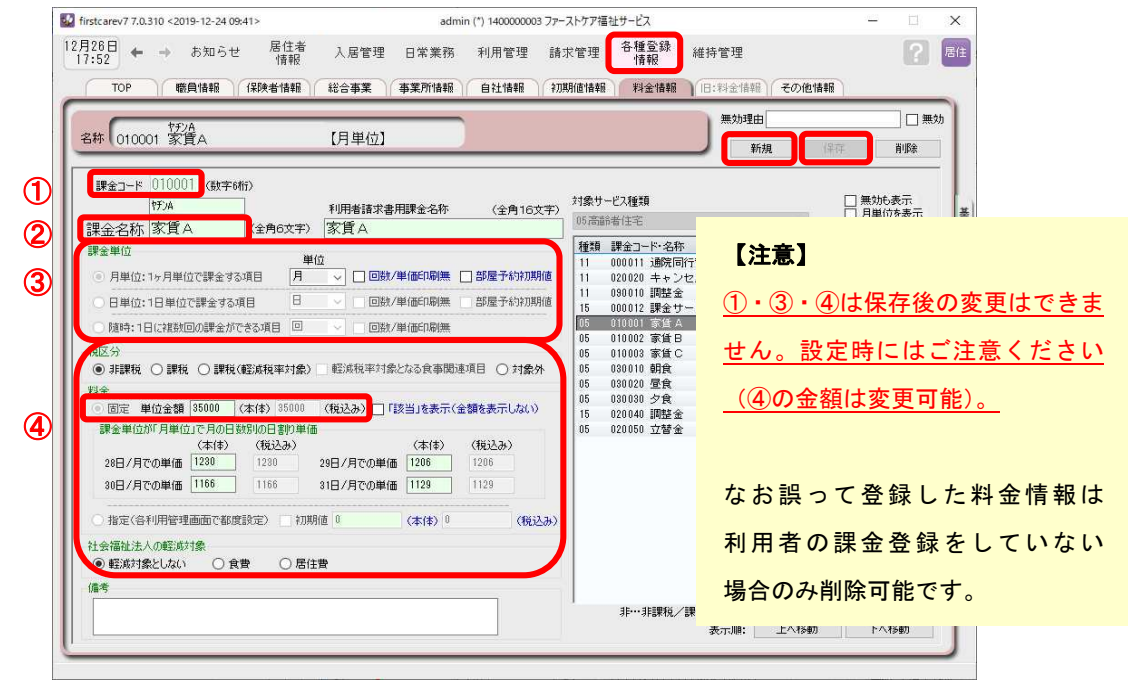

- 2. 夕食代を登録する※日単位・金額固定
- 2-1 | メインメニューから《各種登録情報》を選択し、作業タブ〈料金情報〉をクリックして 登録画面を表示させてください。
- 2-2 [新規]ボタンを押し、次のとおり登録してください。
	- ① 課金サービスコード…030060 (※コードは事業所内での管理用です。任意の数字を登録します。)
	- ② 課金名称…夕食代
	- ③ 課金単位…「日単位:1日単位で課金する項目」を指定
	- ④ 料金…「固定」を選択し、単位金額に「500」円と入力
- 3-3 「保存]を押し、登録を完了します。

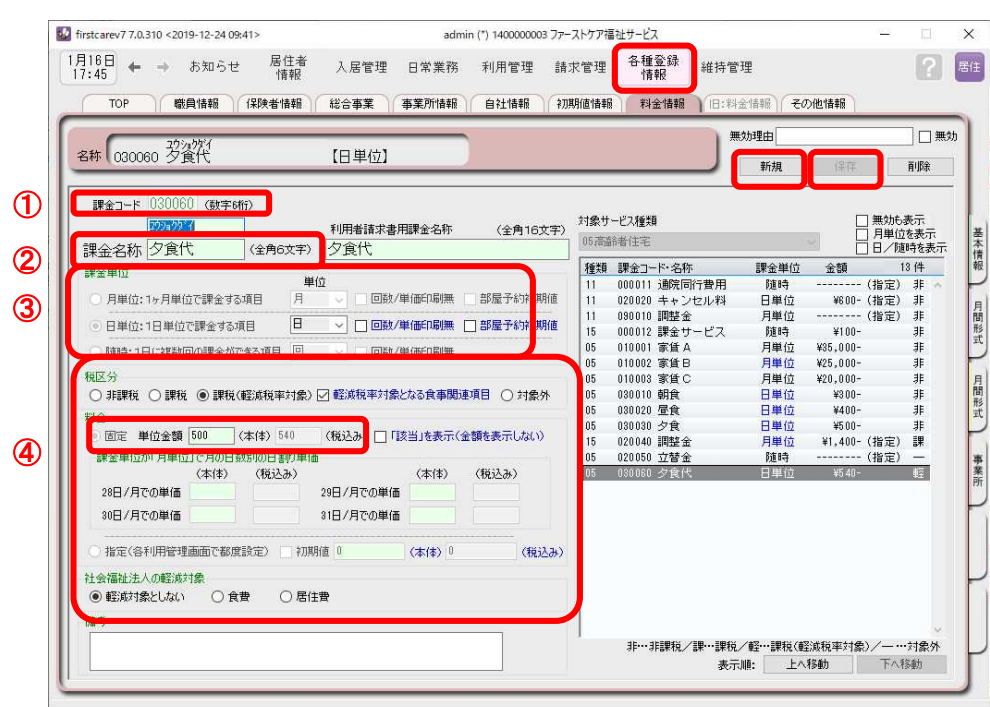

### 3. 飲み物代を登録する※随時·金額可変(初期値あり)

- ■3-1 → メインメニューから《各種登録情報》を選択し、作業タブ〈料金情報〉をクリックして 登録画面を表示させてください。
- 3-2 | [新規]ボタンを押し、次のとおり登録してください。
	- ① 課金サービスコード…040040 (※コードは事業所内での管理用です。任意の数字を登録します。)
	- ② 課金名称…飲み物代
	- ③ 課金単位…「随時:1日に複数回の課金ができる項目」を指定
	- ④ 料金…「指定(各利用管理画面で都度設定)」を選択し、初期値に「100」円と入力

3-3 [保存]を押し、登録を完了します。

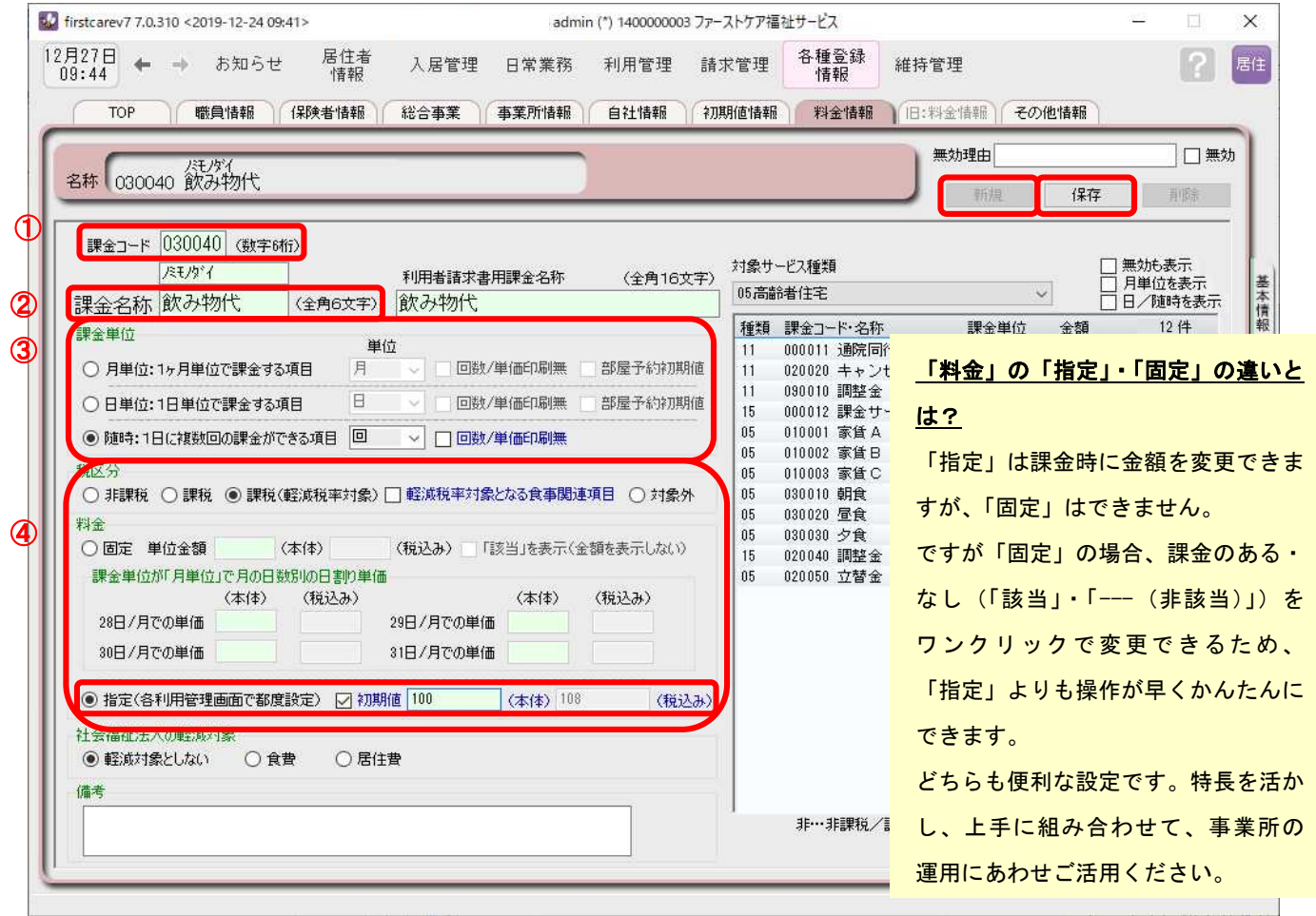